# รายการอ้างอิง

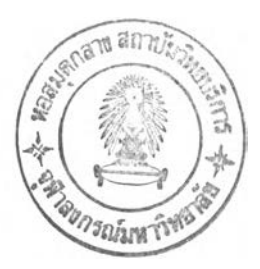

- **[1] Pressman, R.S., "Software Engineering: A Practitioner's Approach." McGraw-Hill, 1997.**
- [2] Capers Jones, "What are Function Point ?.", Software Productivity Research, Inc, 1997.
- **[3] Thomas Fetcke, Alain Abran and Tho-Hau Nguyen, "Mapping the OO-Jacobson Approach into Function Point Analysis." IEEE Trans, 1998.**
- [4] **G. Caldiera, G.Antoniol and** c. **Lokan, "Definition and Experimental Evaluation of Function Points for Object-Oriented Systems." IEEE Trans, 1998.**
- **[5] IFPUG, "Function Point Counting Practices Manual Release 4.1." International Function Point Users Group, Westerville, Ohio, 1999.**

**ภาคผนวก**

#### ภาคผนวก ก.

## ภาษา Abstract Object Language (AOL)

# รูปแบบบีเอ็นเอฟของภาษา เอโอแอล (Backus Naur Form: BNF)

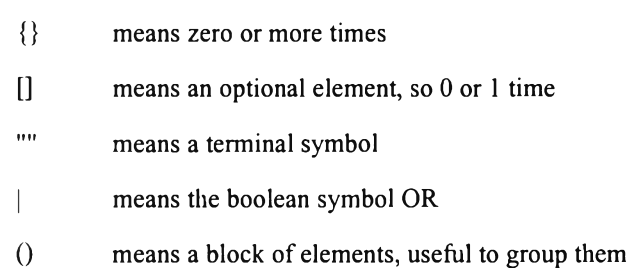

 $\mathbb{R}^2$ 

#### [GRAMMAR]

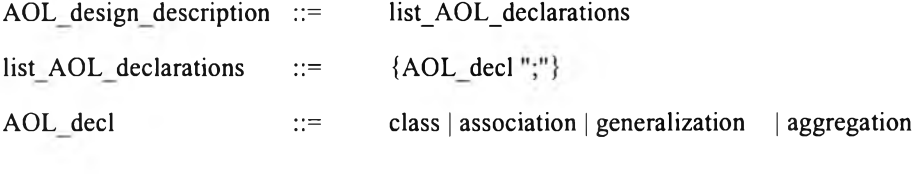

### [CLASSES]

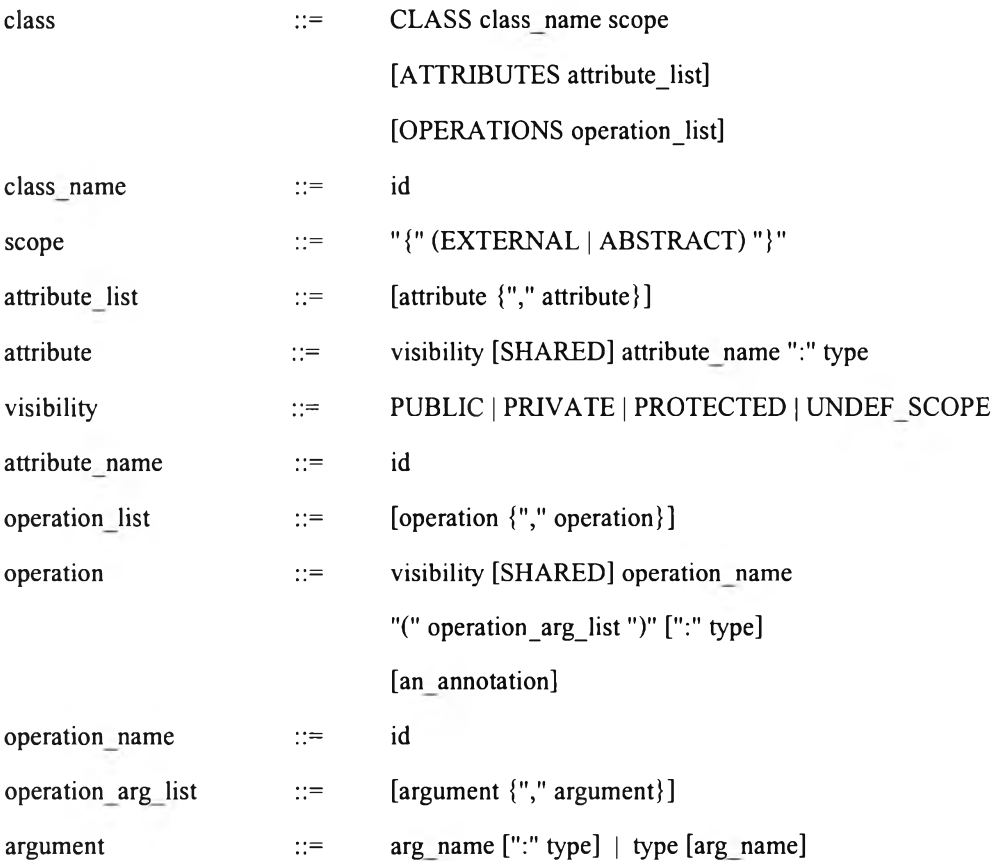

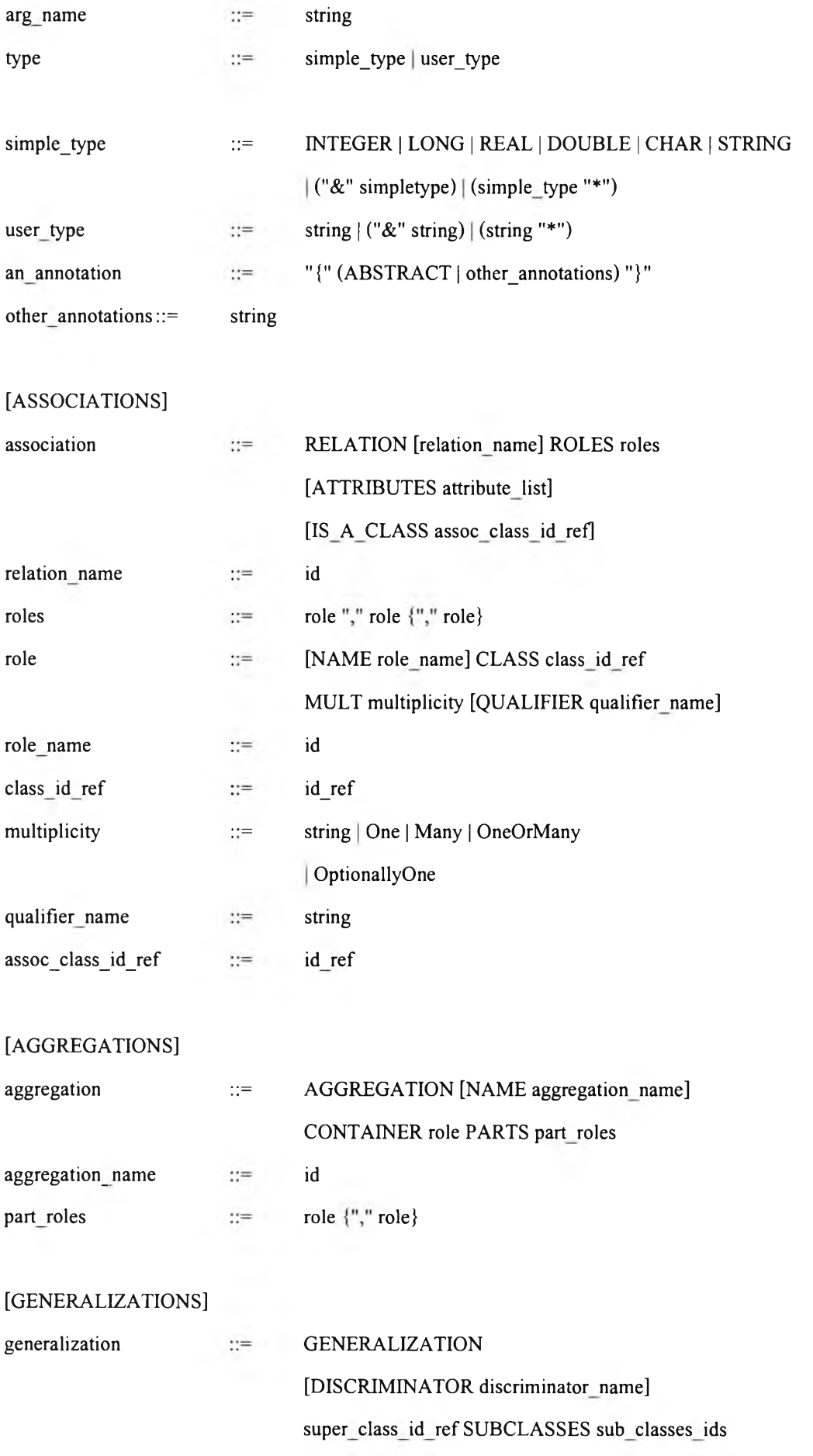

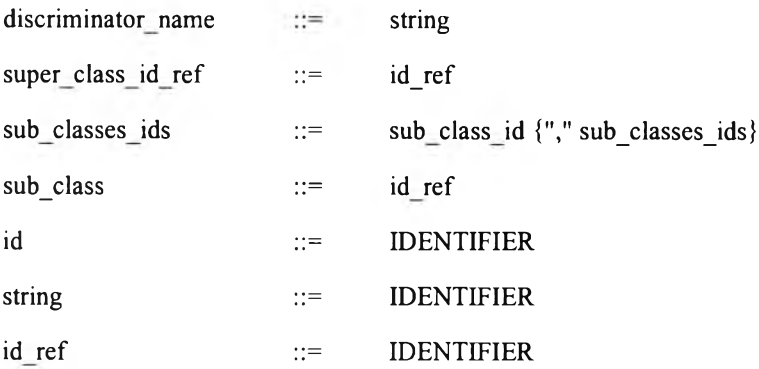

#### **ตัวอย่างภาษา AOL**

**CLASS JBrowsePane #LOC 38**

#### **ATTRIBUTES**

**PROTECTED SHARED BP\_PROJECT:int,**

**PROTECTED SHARED BP\_FILE:int,**

**PROTECTED SHARED BP\_METHOD:int,**

**PROTECTED SHARED BP\_ATTRIB:int,**

PRIVATE m\_tabProject:JTabbedPane

#### **OPERATIONS**

**PUBLIC JBrowsePane(JMainFrame mainframe):JBrowsePane,**

**PUBLIC updateProjectInfo(JProjectClass cls):void,**

**PUBLIC getContentPane():JTabbedPane**

**!**

**GENERALIZATION JComponent**

**SUBCLASSES JBrowsePane**

 $\ddot{\phantom{1}}$ 

**AGGREGATION NAME m mainframe CONTAINER CLASS JBrowsePane:: MULT**

#### **UNDEFINED**

**PARTS**

**CLASS JMainFrame MULT UNDEFINED**

 $\sim$   $\frac{1}{2}$ 

**!**

AGGREGATION NAME m trxFiles CONTAINER CLASS JBrowsePane:: MULT UNDEFINED

**PARTS**

**CLASS JFilePage MULT UNDEFINED**

**AGGREGATION NAME m trxClasses CONTAINER CLASS JBrowsePane:: MULT UNDEFINED**

PARTS

**CLASS JClassPage MULT UNDEFINED**

**RELATION**

 $\sim$ 

**5**

**ROLES**

**CLASS JBrowsePane MULT UNDEFINED,**

**CLASS JMainFrame MULT UNDEFINED**

**RELATION**

 $\cdot$ 

**ROLES**

**CLASS JBrowsePane MULT UNDEFINED,**

**CLASS JProjectClass MULT UNDEFINED**

 $\mathbf{3}$ 

#### **ภาคผนวก ข.**

# **ชุดคำสั่งภาษาเพิร์ลสำหรับการรับไฟล์ต้นฉบับภาษาจาวา**

**ในภาคผนวก ข นี้แสดงชุดคำสั่งภาษาเพิร์ลสำหรับการรับไฟล์ต้นฉบับภาษาจาวาจากโปรแกรมไคลเอนต์ Chula OOFP Counting และจัดการเก็บบันทึกลงในเครื่องให้บริการเว็บ**

**#!/usr/bin/perl**

**require "cgi-lib.pl";**

**&ReadParse(\%input); Sfïlename = \$input{'filename'}; Scontent = \$input{'content'}; \$dir = \$input{'directory'};**

**#\$filename = "test"; #\$content = "this is test data";**

#\$dir = ".\\127.0.0. l\\directory l\\directory2\\directory3";

```
@dir = split(AV, $dir);
for (\$i = 0; \$i < @idir; \$i<sup>++</sup>)
{
          mkdir($dir[$i], 0777);
          chdir($dir[$i]);
}
```

```
if (open(FILE, ">Sfilename"))
{
        print FILE Scontent;
        close(FILE);
        Sretum = "OK";
}
```
**else {**

## \$retum = "FAILED";

**}**

**print "Content-type: text/plain\n\ท"**

**print \$retum;**

#### **ภาคผนวก ค.**

# **การใช้งานโปรแกรม Chula OOFP Counting**

**ในบทนี้จะอธิบายถึงการใช้งานโปรแกรม Chula OOFP Counting เนื่องจากโปรแกรมนี้ถูกพัฒนาด้วย ภาษาจาวา ดังนั้นจึงต้องอาศัยโปรแกรมจาวาเวอร์ชวลแมชชีน (Java Virtual Machine) ในการรันโปรแกรม ดังนั้นก่อนที่เครื่องผู้ใช้จะสามารถใช้งานโปรแกรม Chula OOFP Counting ได้ ต้องตรวจสอบการติดตั้ง โปรแกรมจาวารันไทม์เอนไวรอนเม้นต์ (Java Runtime Environment: JRE) เวอร์ชัน 1.3 เสียก่อน เมื่อทำการ ติดตั้งแล้วผู้ใช้สามารถเริ่มใช้งานโปรแกรมได้โดยพิมพ์คำสั่ง java OOFPApp ภายใต้ไดเร็กทอรี่ที่ติดตั้ง โปรแกรม Chula OOFP Counting และโปรแกรมจะปรากฏดังภาพที่ 1**

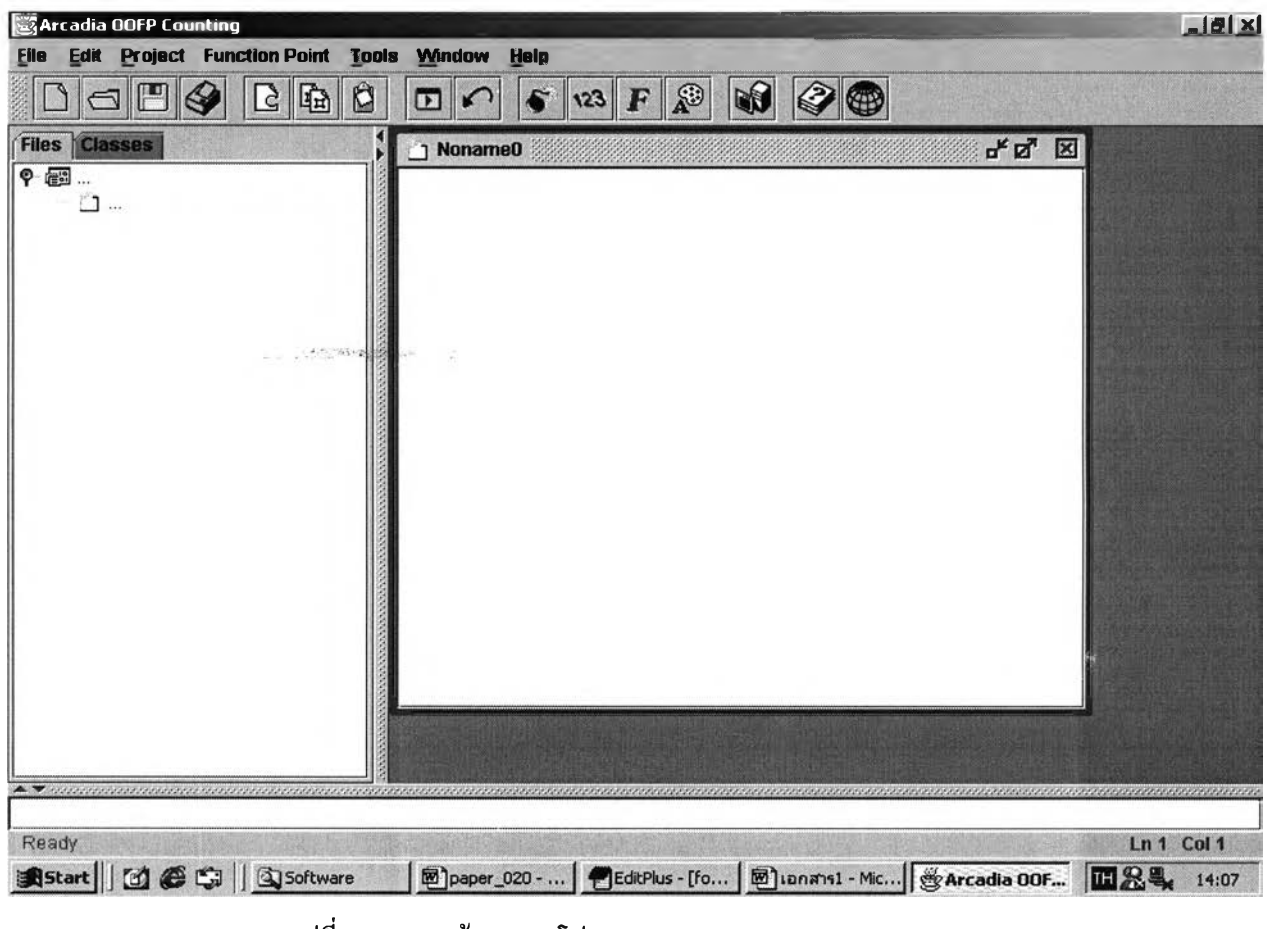

**รูปที่ 1 แสดงหน้าจอของโปรแกรม Chula OOFP Counting**

**โดยรายละเอียดวิธีการใช้งาน จะแบ่งตามรายการเมนูหลักที่ปรากฏในโปรแกรม ตามลำดับต่อไปนี้**

# **1. เมนู File**

**ประกอบไปด้วย 9 เมนูย่อยได้แก่**

- **New เมนูสำหรับสร้างแฟ้มเปล่าขึ้นใหม่เพื่อใช้ในการพิมพ์งาน โดยหน้าต่างนี้มีคุณลักษณะพื้นฐาน เช่นเดียวกับหน้าต่างพิมพ์งานในโปรแกรมเท็กซ์อีดิตเตอร์(Text Editor) ผู้ใช้สามารถกดปม Q บน แถบเครื่องมือเพื่อให้ทำงานนี้ได้เช่นเดียวลัน**
- **Open... เมนูสำหรับการเปิดหรือค้นหาแฟ้มที่มีอยู่แล้วพร้อมกับเปิดหน้าต่างใหม่เพื่อแสดงข้อมูลใน แฟ้มดังกล่าว รูปที่ 2 แสดงหน้าต่างย่อยสำหรับการเลือกเปิดไฟล์ที่ด้องการ โดยผู้ใช้สามารถกดร่เม € 3 บนแถบเครื่องมือเพื่อให้ทำงานนี้ได้เช่นเดียวลัน**

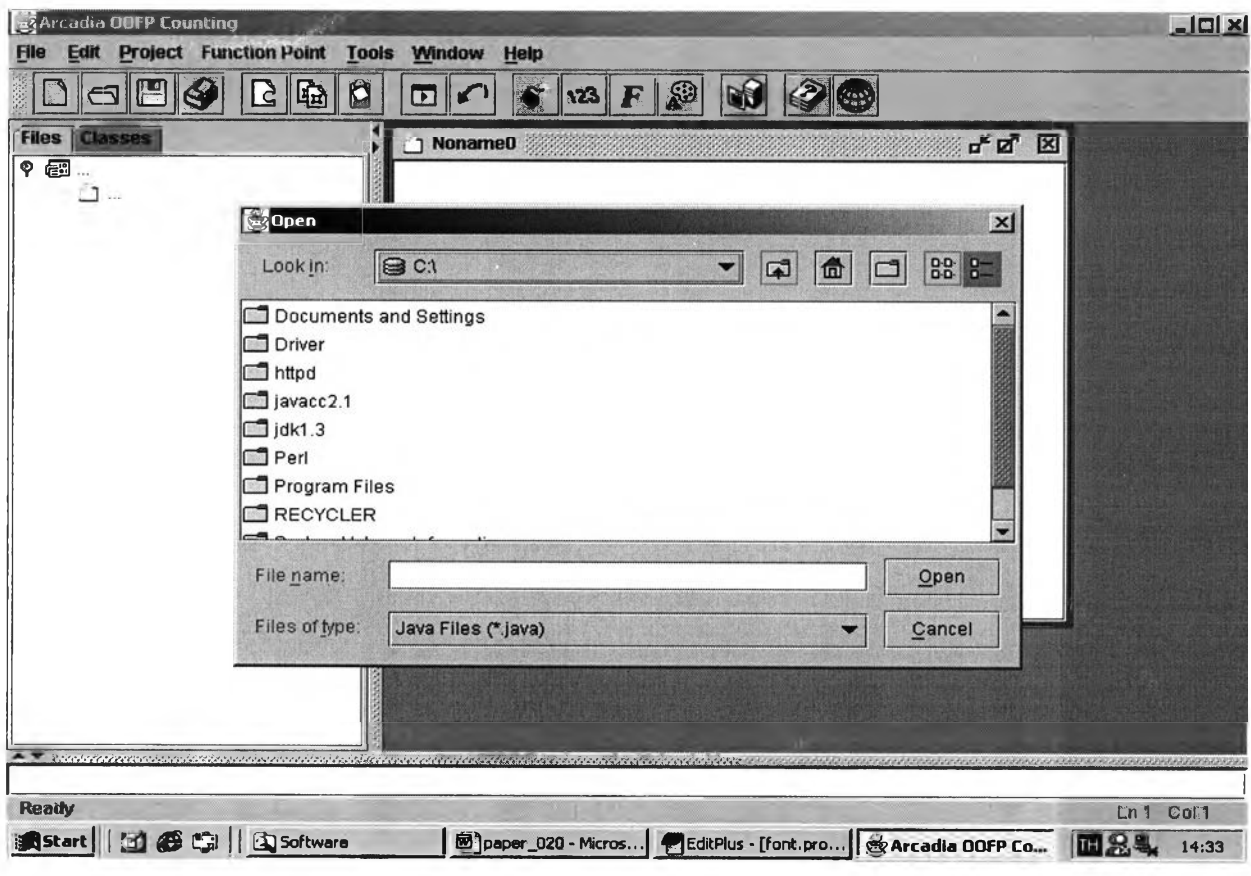

**รูปที่ 2 แสดงหน้าต่างย่อยสำหรับการเลือกเปิดไฟล์**

- **Close ปิดแฟ้มทีเปิดใช้งานอยู่ในปีจจุบัน ถ้าแฟ้มยังไม่ถูกบันทึก หน้าต่างย่อยสำหรับการบันทึกข้อมูล จะปรากฎเตือนต่อผู้ใช้**
- Save บันทึกแฟ้มที่ทำงานอยู่โดยใช้ชื่อแฟ้ม ตำแหน่งที่ตั้งแฟ้มที่ใช้ในปัจจุบัน ผู้ใช้สามารถกดปุ่ม **รั้ บนแถบเครื่องมือเพื่อให้ทำงานนี้ได้เช่นเดียวลัน**
- **Save As... บันทึกแฟ้มที่ทำงานอยู่โดยใช้ชื่อแฟ้มใหม่ หรือตำแหน่งที่ตั้งแฟ้มใหม่**
- **Save All บันทึกแฟ้มที่ถูกเปิดใช้งานทั้งหมด**
- **Print... พิมพ์แฟ้มที่ทำงานอยู่ โดยผู้ใช้สามารถกดรืเม บนแถบเครื่องมือเพื่อให้ทำงานนี้ได้ เช่นเดียวกัน**
- **Page Setup... ตั้งค่าต่างๆเกี่ยวกับการพิมพ์**
- **Exit ปิดโปรแกรม Chula OOFP Counting ถ้าแฟ้มใดยังไม่ถูกบันทึก หน้าต่างย่อยสำหรับการบันทึก ข้อมูลจะปรากฎเตือนต่อผู้ใช้ค่อนออกจากโปรแกรม**

## **2. เมนู Edit**

**ประกอบไปด้วย 6 เมนูย่อยได้แก่**

- **Undo ย้อนกลับไปที่คำสั่งสุดท้ายหรือลบข้อมูลสุดท้ายที่พิมพ์**
- **Redo ย้อนกลับไปการกระทำของคำสั่ง Undo อีกครั้ง**
- **Cut-to-clipboard เอาส่วนที่เลือกออกจากเอกสารที่ทำงานอยู่แล้ววางลงบนคลิปบอร์ด โดยผู้ใช้**  $\alpha$ ามารถกดปุ่ม  $\mathbf G$  บนแถบเครื่องมือเพื่อให้ทำงานนี้ได้เช่นเดียวกัน
- Copy-to-clipboard คัดลอกการเลือกไปสู่คลิปบอร์ด โดยผู้ใช้สามารถกดปุ่ม <sup>1</sup> **บิ** บนแถบเครื่องมือ **เพื่อให้ทำงานนี้ได้เช่นเดียวกัน**
- **Paste-from-clipboard แทรกเนือหาของคลิปบอร์ดที่จุดแทรกและแทนที่สิ่งที่เลือกอยู่ คำสั่งนี้ใช้ได้ เฉพาะเมื่อตัดหรือคัดลอกข้อความแล้วเท่านั้น โดยผู้'ใช้สามารถกดร่เม Q บนแถบเครื่องมือเพื่อให้ ทำงานนี้ได้เช่นเดียวกัน**
- **Select-all เลือกเนื้อหาของเอกสารทั้งหมด 3**
- **3. เมนู Project**

**ประกอบไปด้วย 3 เมนูย่อยได้แก่**

- **Select Project... เปิดโปรเจ็คไฟล์ที่ได้กำหนดไว้แล้วในระบบ เมื่อผู้ใช้เลือกเมนูนี้จะปรากฎหน้าต่าง** ย่อยสำหรับเลือกโปรเจ็คที่ด้องการ ดังรูปภาพที่ 3 โดยผู้ใช้สามารถกดปุ่ม **D บนแถบเครื่องมือเพื่อให้ ทำงานนี้ได้เช่นเดียวกัน**
- **Manage project... บริหารงานโปรเจ็ค ผู้ใช้สามารถเพิ่ม แก้ไข และลบโปรเจ็คได้ รวมถึงการเพิ่มหรือ ลบไฟล์ด้นฉบับภาษาจาวาภายในโปรเจ็ค โดยผู้ใช้สามารถกดปม ^ บนแถบเครื่องมือเพื่อให้ทำงาน นี้ได้เช่นเดียวกัน ตังรูปที่ 4**
- **Close Project ปิดโปรเจ็คที่ถูกเปิดใช้อยู่ในปิจจุบัน**

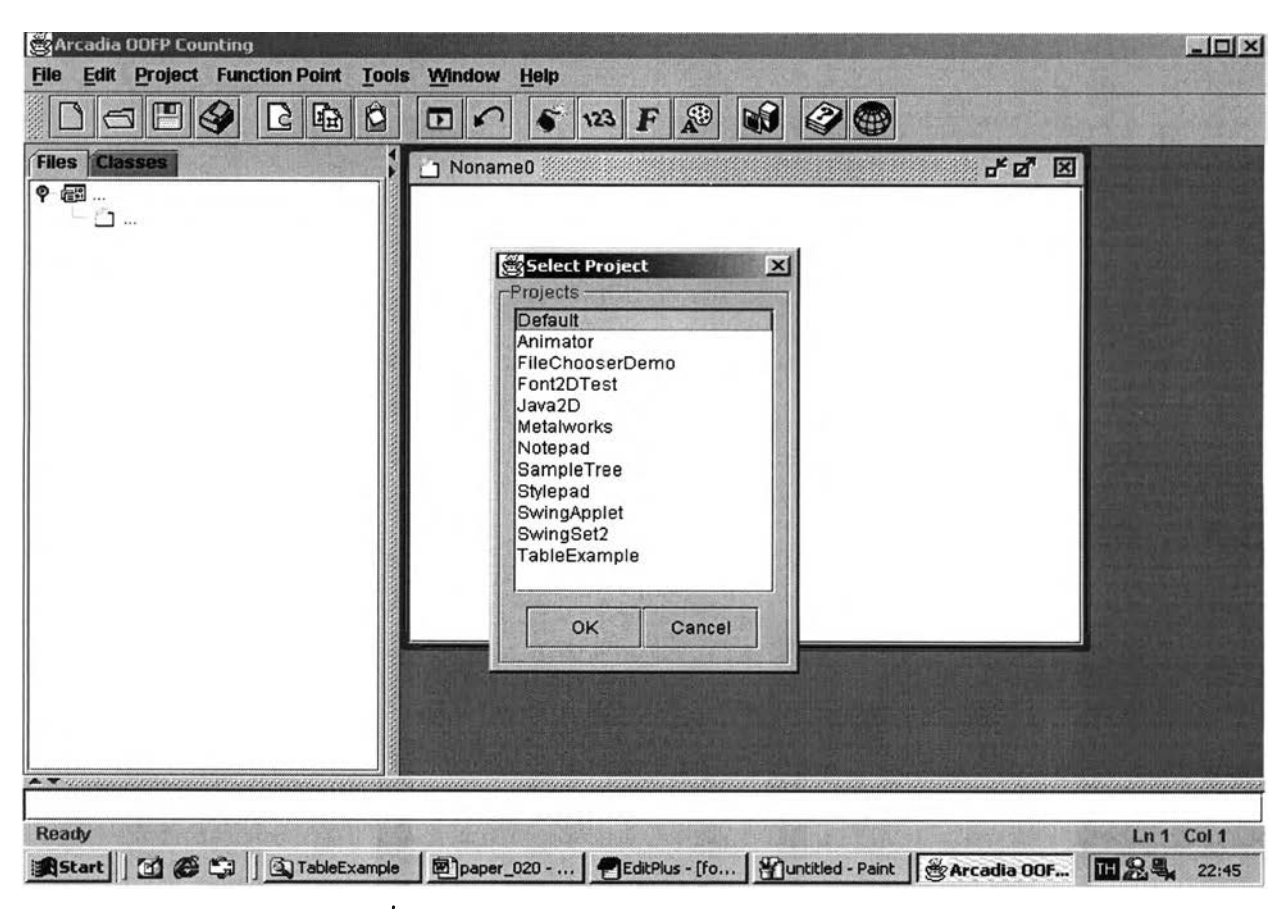

รูปที่ 3 แสดงหน้าต่างย่อยสำหรับการเลือกโปรเจ็ก

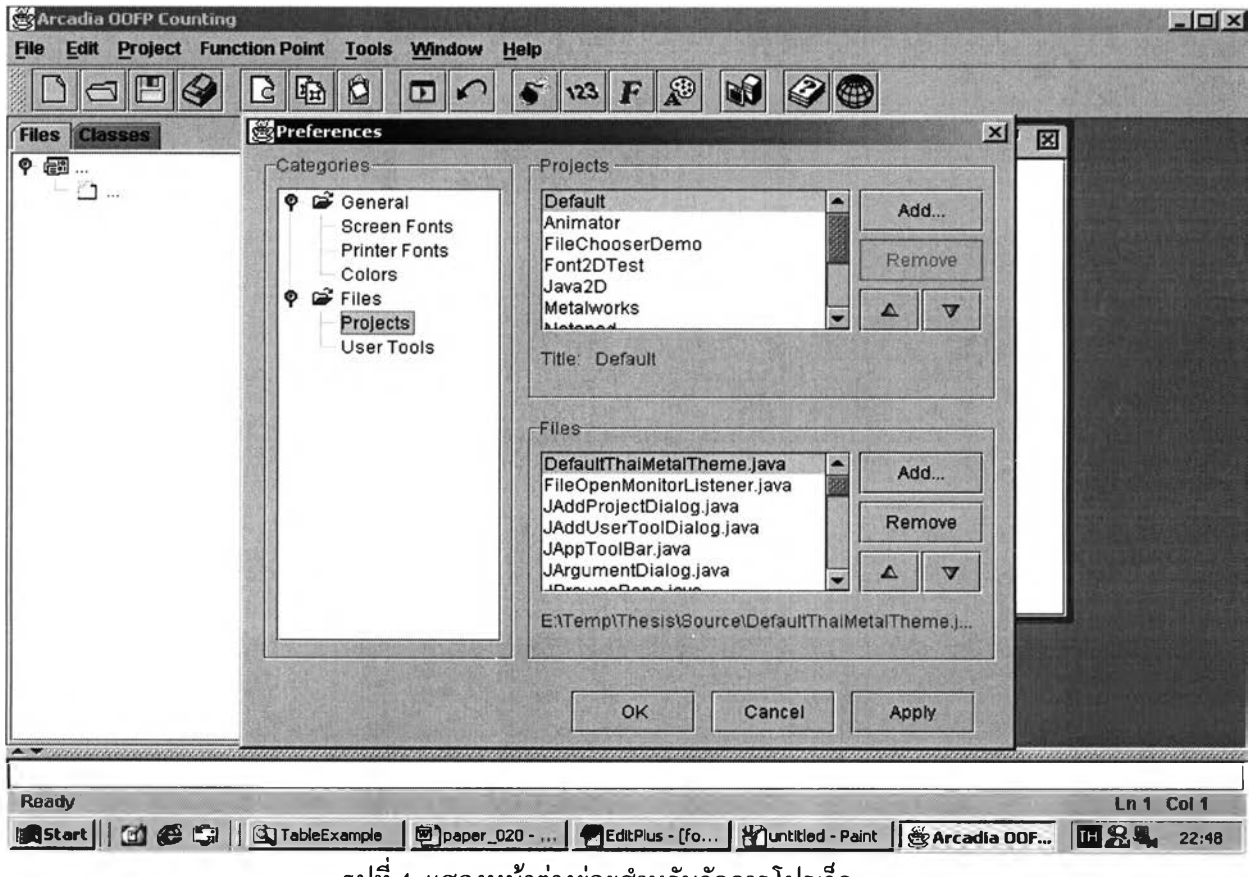

รูปที่ 4 แสดงหน้าต่างย่อยสำหรับจัดการโปรเจ็ค

### **4. เมนู Function Point**

**ประกอบไปด้วย 5 เมนูย่อยได้แก่**

- **Build Abstract Object Language (AOL) สร้างข้อมูลภาษาเอโอแอล จากไฟล์ต้นฉบับภาษาจาวาทุก ไฟล์ในโปรเจ็ค โดยผู้ใช้สามารถกด!]ม บนแถบเครื่องมือเพื่อให้ทำงานนี้ได้เช่นเดียวกัน ขณะทำ การสร้างข้อมูลภาษา เอโอแอล จะปรากฏข้อความแสดงถึงความคืบหน้าในการดำเนินงาน ดังรูปที่ 5**
- **Counting Rule... คำนวณจำนวนของพิงล์ชันพอยต์เชิงวัตถุในโปรเจ็คที่กำลังเปิดใช้อยู่ในปิจชุบัน โดย ผู้ใช้สามารถกด!]ม บนแถบเครื่องมือเพื่อให้ทำงานนีได้เช่นเดียวกัน ขณะทำการคำนวณจะปรากฏ ข้อความแสดงถึงความคืบหน้าในการดำเนินงาน ดังรูปที่ 6**
- **Set Screen Font... กำหนดฟอนต์ที่แสดงบนหน้าจอ ซึ่งสามารถเลือกฟอนต์ที่ต้องการสำหรับหน้าต่าง พิมพ์งานและหน้าต่างเอาพุด โดยผู้ใช้สามารถกด!]ม** *F* **บนแถบเครื่องมือเพื่อให้ทำงานนี้ได้ เช่นเดียวกัน จะปรากฏหน้าต่างย่อยดังรูปที่ 7**
- **Set Printer Font... กำหนดฟอนต์ที่แสดงบนเครื่องพิมพ์ โดยจะปรากฏหน้าต่างย่อยดังรูปที่ 8**
- **Set Color... กำหนดสีที่แสดงบนหน้าจอ ซึ่งสามารถเลือกสีที่ต้องการสำหรับหน้าต่างพิมพ์งานและ หน้าต่างเอาพุด สีที่กำหนดจะมีสองส่วน กล่าวคือสีสำหรับตัวอักษรและสีสำหรับพื้นหลังฉาก โดยผู้ใช้ สามารถกด!]ม** *\$* **บนแถบเครื่องมือเพื่อให้ทำงานนี้ได้เช่นเดียวกัน จะปรากฏหน้าต่างย่อยดังรูปที่ 9**

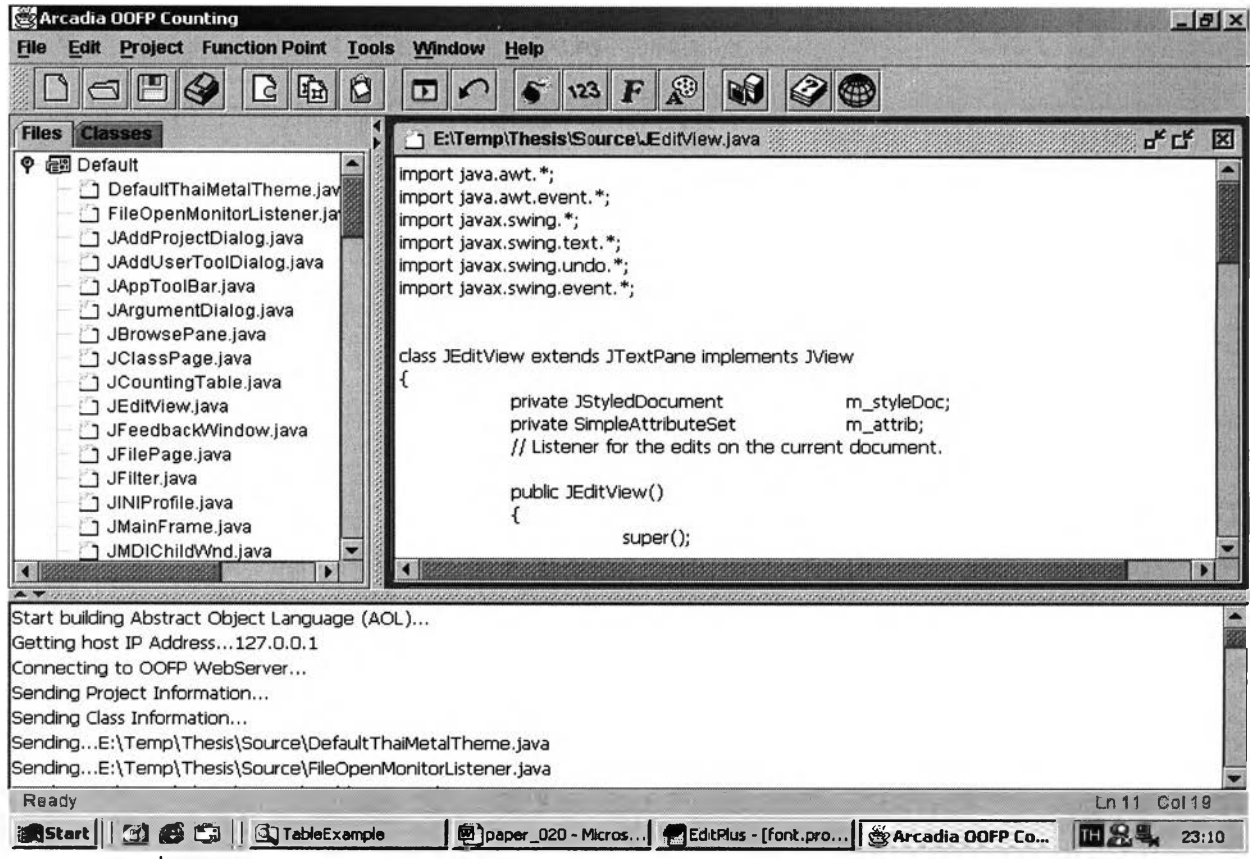

**รูปที่ 5 ข้อความแสดงถึงความคืบหน้าของการสร้างข้อมูลภาษา เอโอแอล ในหน้าต่างเอาพุด**

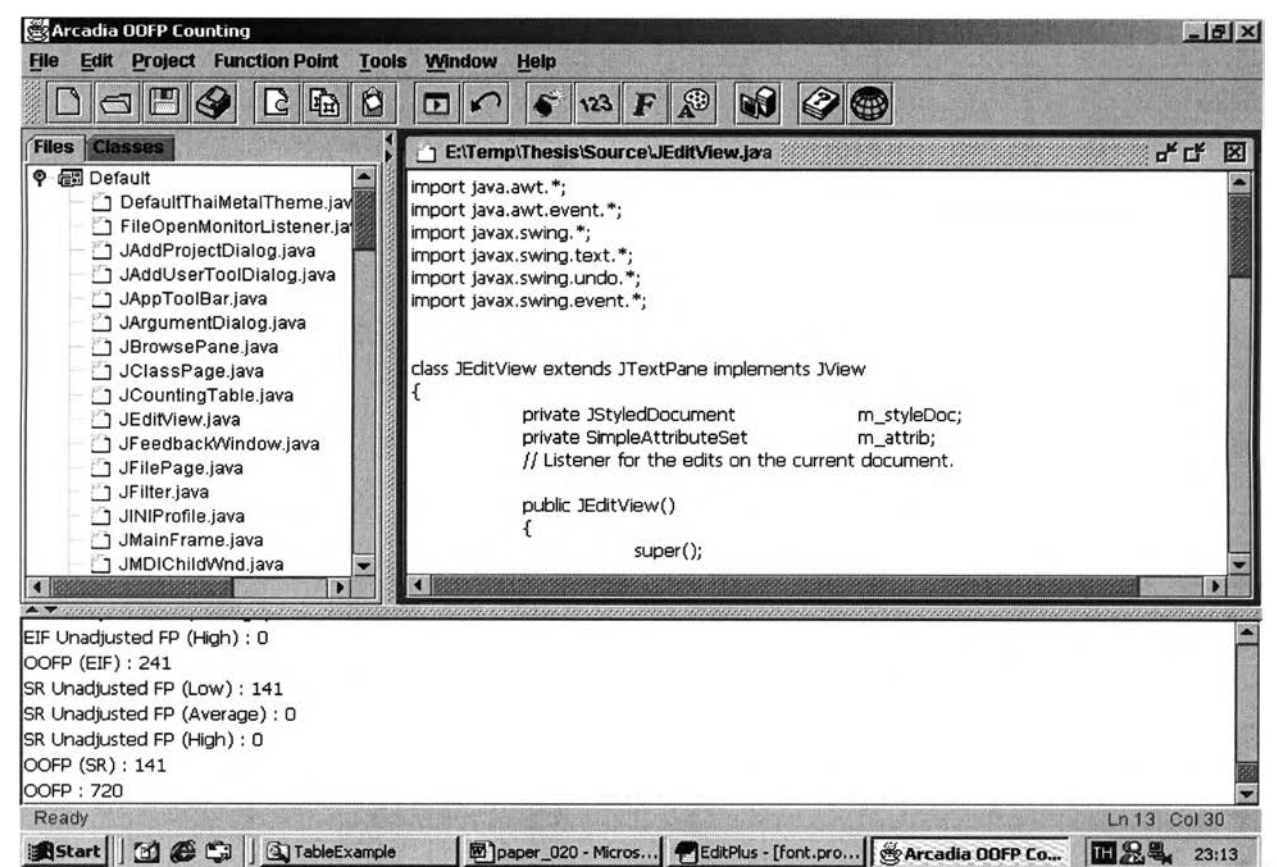

รูปที่ 6 ข้อความแสดงถึงความคืบหน้าของการคำนวณจำนวนของฟังก์ชันพอยต์เชิงวัตถุในหน้าต่างเอาพุต

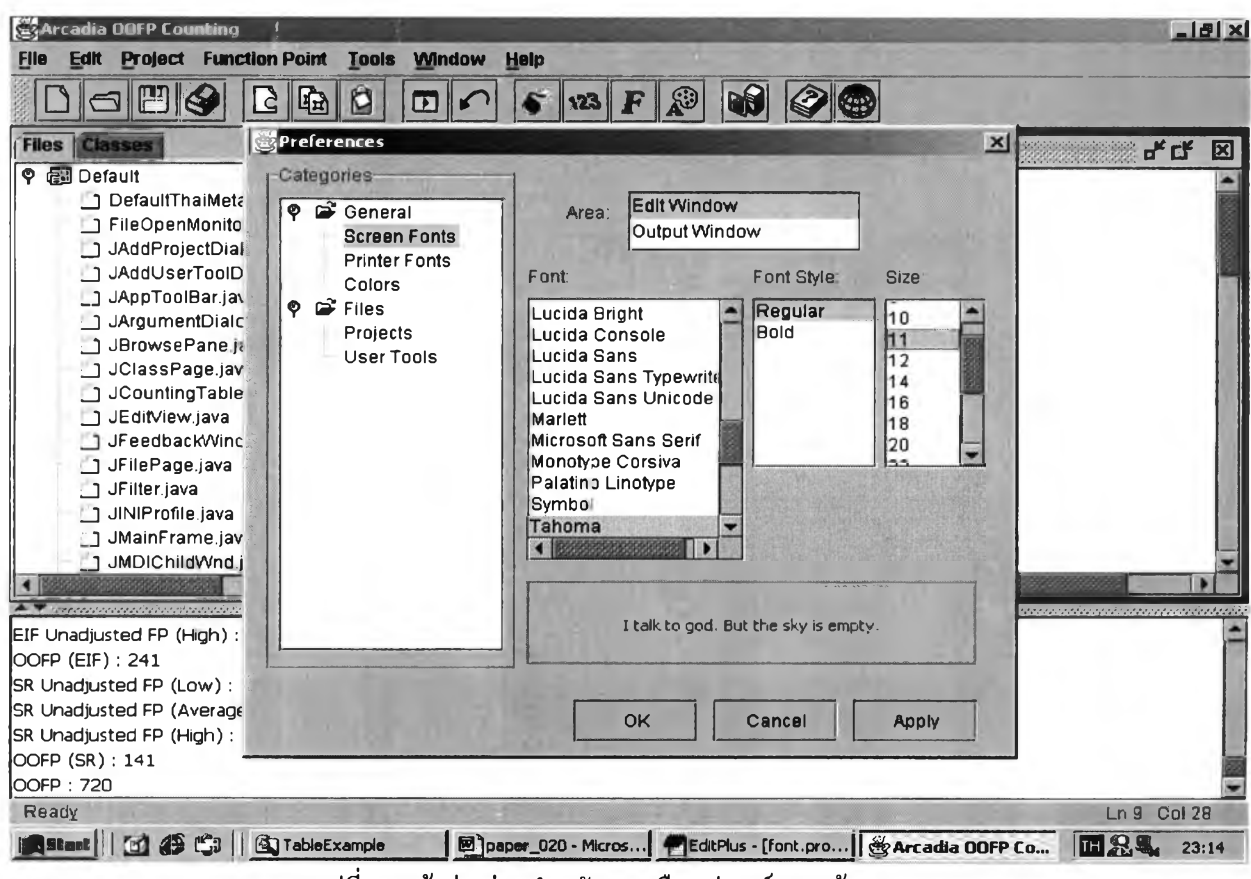

รูปที่ 7 หน้าต่างย่อยสำหรับการเลือกฟอนต์บนหน้าจอ

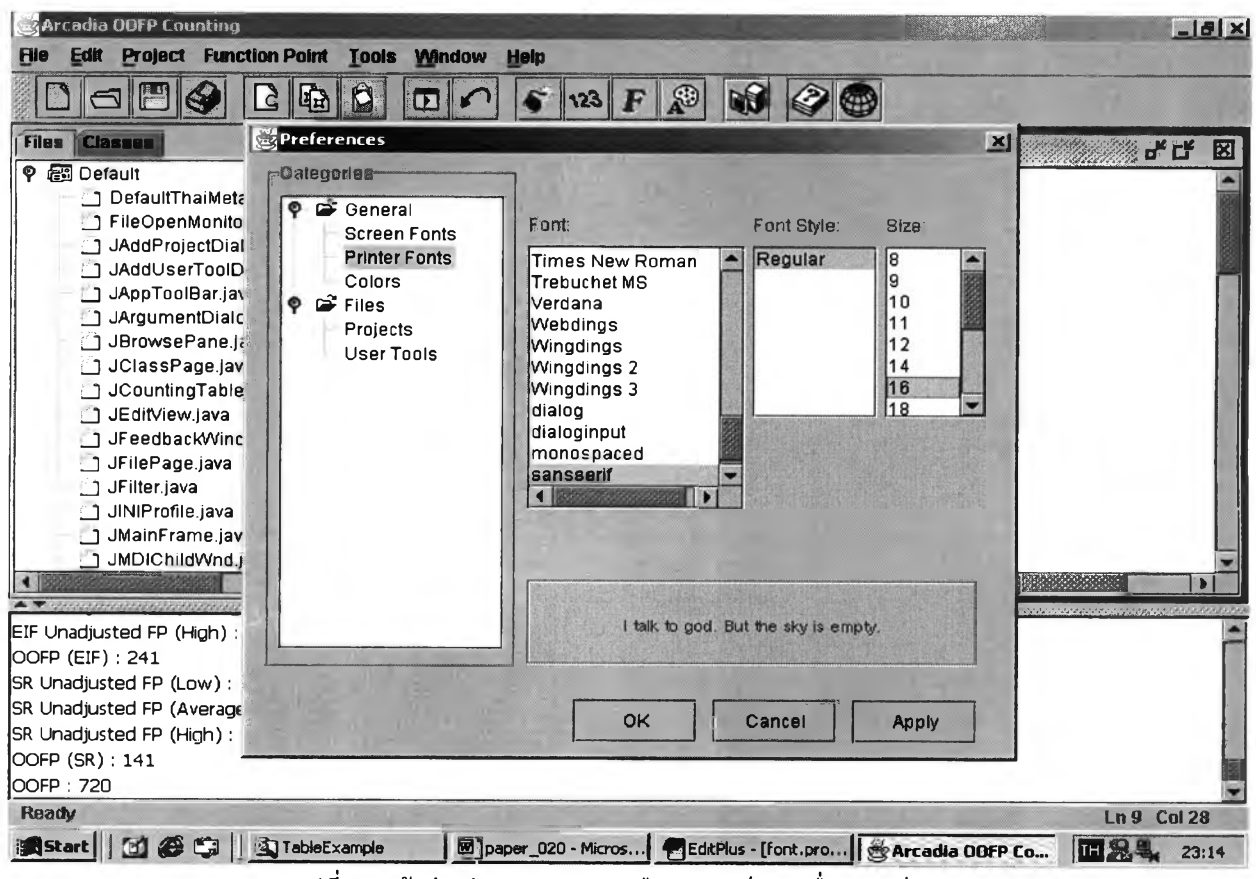

รูปที่ 8 หน้าต่างย่อยสำหรับการเลือกฟอนต์บนเครื่องพิมพ์

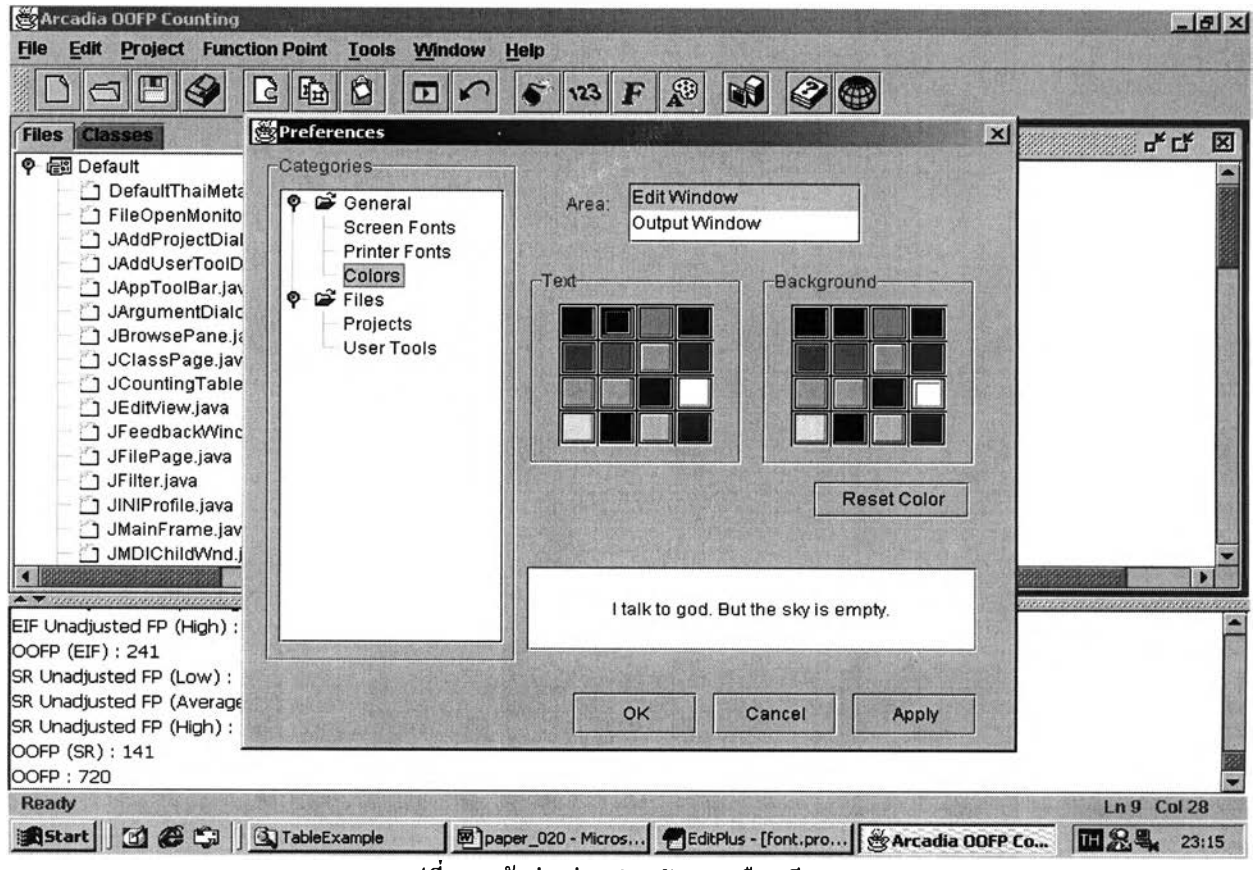

รูปที่ 9 หน้าต่างย่อยสำหรับการเลือกสี

## **5. เมยู Tools**

**ประกอบไปด้วย 4 เมนูย่อยได้แก่**

**• Preferences... กำหนดค่าคอนฟิกกูเรชันต่างๆของโปรแกรม Chula OOFP Counting มีค่าคอนฟิกถูเร ชัน 7 ประเภทที่ผู้ใช้สามารถกำหนดได้**

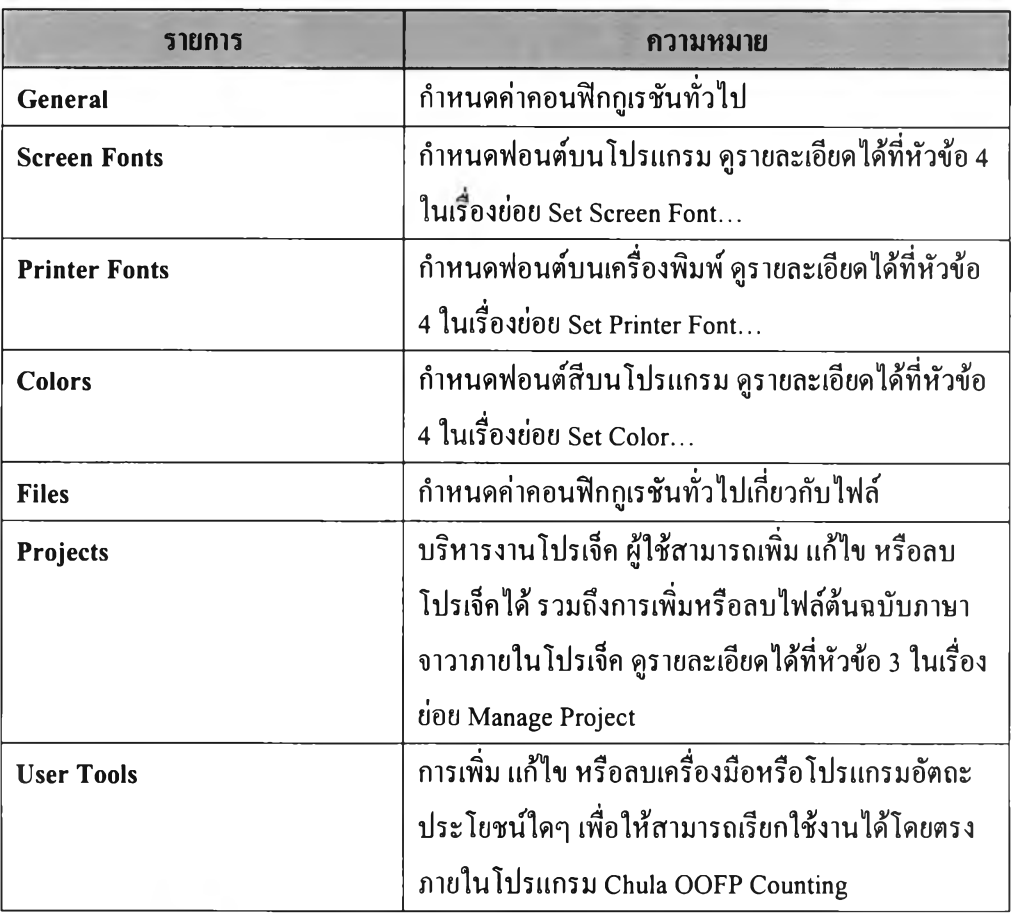

**โดยผู้ใช้สามารถกดาไม บนแถบเครื่องมือเพื่อให้ทำงานนี้ไต้เช่นเดียวกัน ดังรูปที่ 10**

- **Configure User Tools... การเพิ่ม แก้ไข หรือลบเครื่องมือหรือโปรแกรมอัดถะประโยชน์ใดๆ เพื่อให้ สามารถเรียกใช้งานได้โดยตรงภายในโปรแกรม Chula OOFP Counting เมื่อเลือกเมนูนี้จะปรากฎ หน้าต่างย่อยดังรูปที่ 11**
- **Compile Java Source เป็นเมนูเพิ่มเติมเพื่อให้ผู้ใช้โปรแกรมสามารถคอมไพล์ไฟล์ต้นฉบับภาษาจาวา ได้โดยตรงจากภายในโปรแกรม Chula OOFP Counting**
- **Execute Java Program เป็นเมนูเพิ่มเติมเพื่อให้ผู้ใช้โปรแกรมสามารถรันโปรแกรมจาวาได้โดยตรง จากภายในโปรแกรม Chula OOFP Counting**

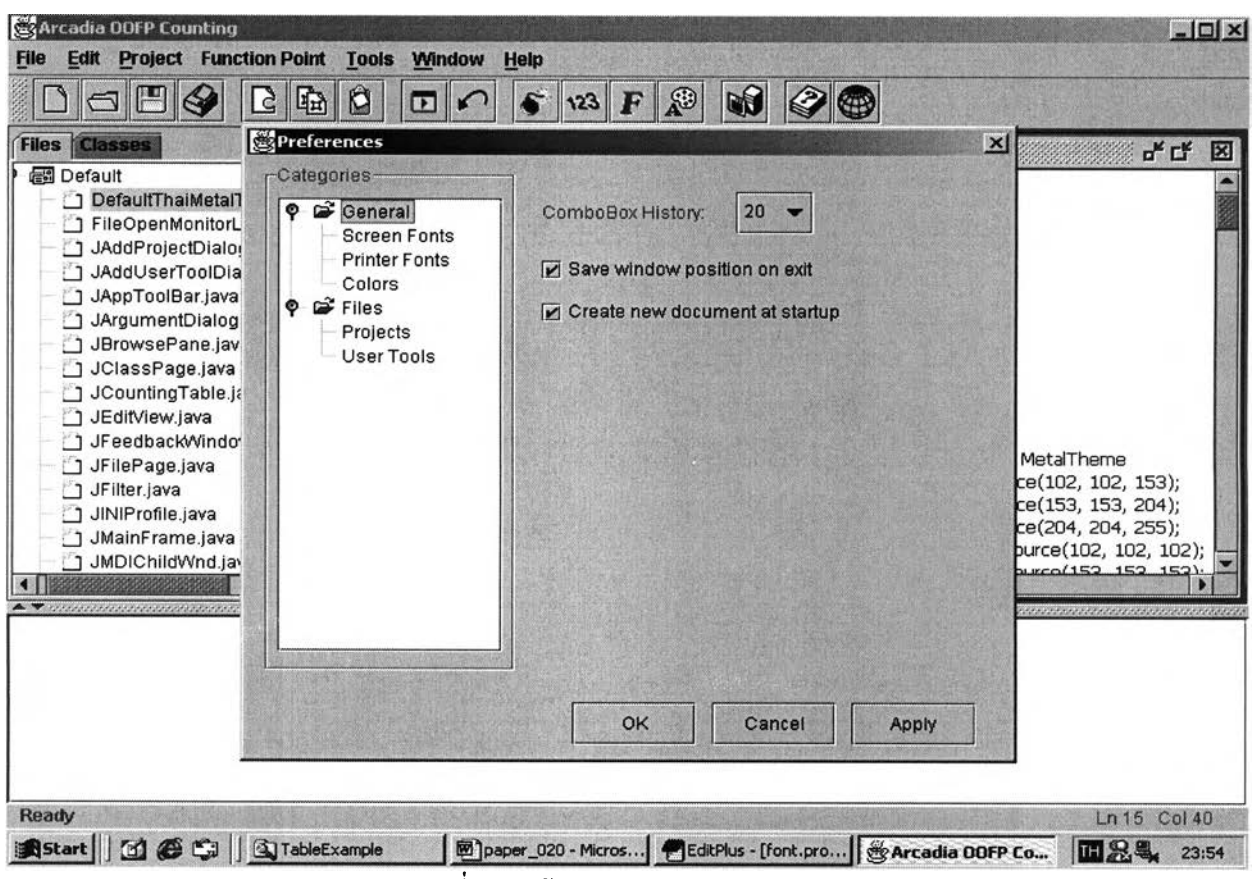

**รูปที่ 10 หน้าต่างย่อย Preferences**

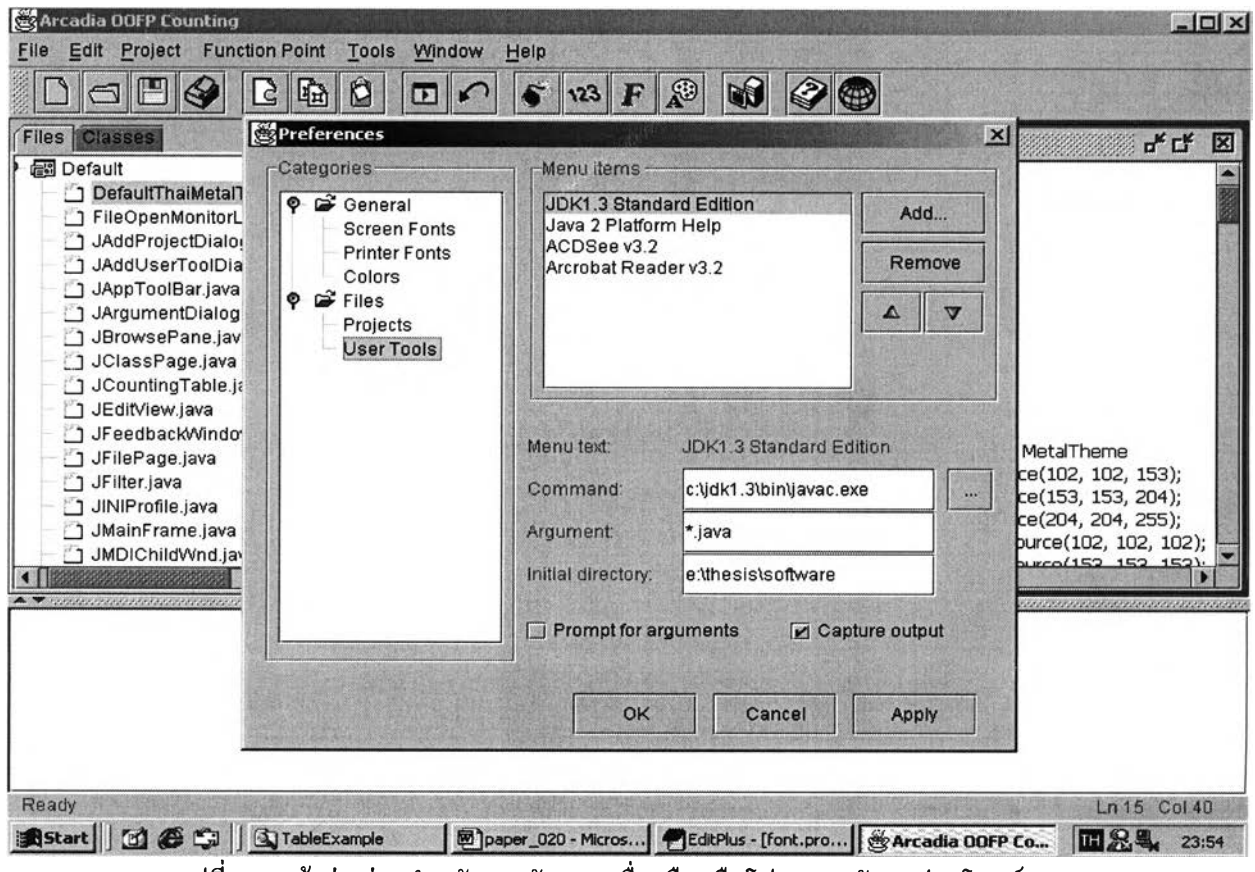

รูปที่ 11 หน้าต่างย่อยสำหรับการจัดการเครื่องมือหรือโปรแกรมอัตถะประโยชน์

## **6. เมนู W indow**

**ประกอบไปด้วย 5 เมนูย่อยได้แก่**

- **Cascade เรียงหน้าต่างพิมพ์งานในรูปแบบ Cascade**
- **Tile เรียงหน้าต่างพิมพ์งานในลรูปแบบ Tile**
- **Close All ปิดหน้าต่างพิมพ์งานทังหมด ถ้าแฟ้มยังไม,ถูกทันทึก หน้าต่างย่อยสำหรับการบันทึกข้อมูลจะ ปรากฎเตือนต่อผู้ใช้**
- **Minimize All ทำหน้าต่างพิมพ์งานให้อยู่ในรูปไอคอนทั้งหมด**
- **Restore All แสดงหน้าต่างพิมพ์งานให้มีขนาดและอยู่ในตำแหน่งเดิมก่อนการเปลี่ยนแปลง**
- **7. เมนู Help**

# **ประกอบไปด้วย 2 เมนูย่อยได้แก่**

- **Feedback... ผู้ใช้สามารถส่งความคิดเห็นเกี่ยวกับโปรแกรม Chula OOFP Counting ได้จากภายใน โปรแกรมเอง การส่งนี้จะกระทำผ่านทางจดหมายอิเล็กทรอนิกส์ (email) และเครื่องที่ใช้งานต้องต่ออยู่ กับอินเตอร์เน็ตเท,านัน ผู้ใช้สามารถกดป่ม บนแถบเครื่องมือเพื่อให้ทำงานนี้ได้เช่นเดียวกัน**
- **About Chula OOFP Counting ปรากฎหน้าต่างย่อยแสดงข้อมูลทั่วไปเกี่ยวกับโปรแกรม Chula OOFP Counting ไม่ว่าจะเป็น เวอร์ชันของโปรแกรม ชื่อผู้พัฒนาและปีที่พัฒนา ผู้'ใช้สามารถกดรุ่เม ^ บน แถบเครื่องมือเพื่อให้ทำงานนี้ได้เช่นเดียวกัน**

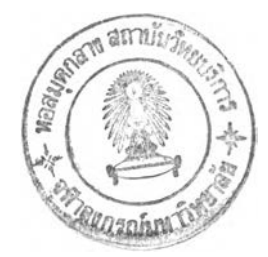

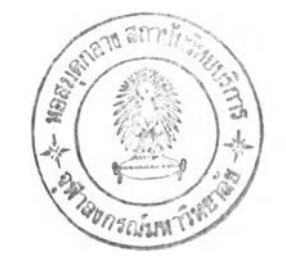

# **ประวิฅิผู้เขียนวิทยานิพนธ์**

**นายสมภพ ตาลสอน เกิดเมื่อวันที่ 21 ตุลาคม พ.ศ. 2515 ที่จังหวัดกรุงเทพมหานคร สำเร็จการศึกษา หลักสูตรปริญญาวิทยาศาสตร์บัณฑิต (วท.บ.) สาขาคณิตศาสตร์ประยุกต์และวิทยาการคอมพิวเตอร์ สถาบัน เทคโนโลยีพระจอมเกล้าเจ้าคุณทหารลาดกระบังเมื่อปีการศึกษา 2537 หลังจาก'นั้นได้ทำงานในบริษัท รอยเตอร์ (ประเทศไทย) จำกัด จนถึงปิจคุบัน (พ.ศ.2544) และเข้าศึกษาต่อหลักสูตรปริญญาวิทยาศาสตร์มหาบัณฑิต (วท. ม.) สาขาวิชาวิทยาศาสตร์คอมพิวเตอร์ ภาควิชาวิศวกรรมคอมพิวเตอร์ คณะวิศวกรรมศาสตร์ คุฬาลงกรณ์ มหาวิทยาลัยเมื่อ พ.ศ. 2541**

123